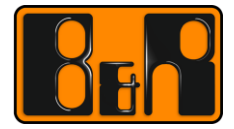

PERFECTION IN AUTOMATION www.br-automation.com

# **ADI Treiber (Windows) Anwenderdokumentation**

Datum: 22. Juni 2017

Inhaltliche Änderungen dieses Dokuments behalten wir uns ohne Ankündigung vor. B&R haftet nicht für technische oder drucktechnische Fehler und Mängel in diesem Dokument. Außerdem übernimmt B&R keine Haftung für Schäden, die direkt oder indirekt auf Lieferung, Leistung und Nutzung dieses Materials zurückzuführen sind. Wir weisen darauf hin, dass die in diesem Dokument verwendeten Soft- und Hardwarebezeichnungen und Markennamen der jeweiligen Firmen dem allgemeinen warenzeichen-, marken- oder patentrechtlichen Schutz unterliegen.

# **I Versionsstände**

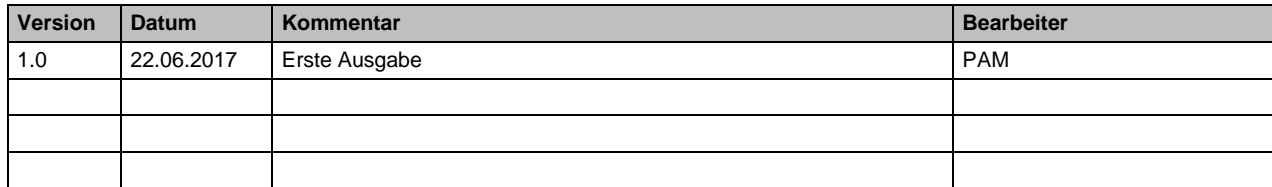

**Tabelle 1: Versionsstände**

## **II Gestaltung von Sicherheitshinweisen**

Die Sicherheitshinweise werden im vorliegenden Dokument wie folgt gestaltet:

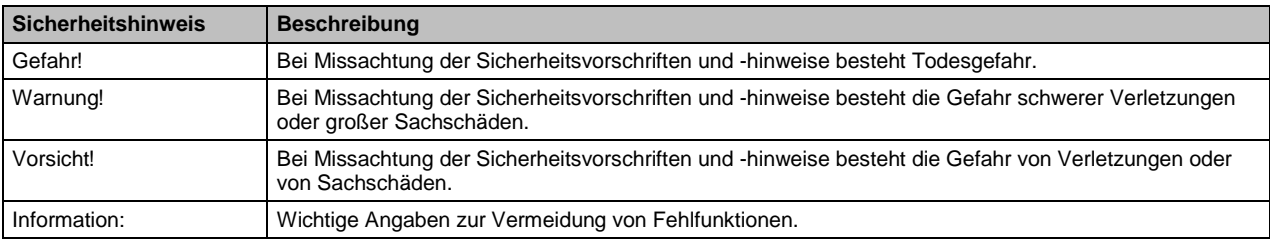

**Tabelle 2: Gestaltung von Sicherheitshinweisen**

# **III Inhaltsverzeichnis**

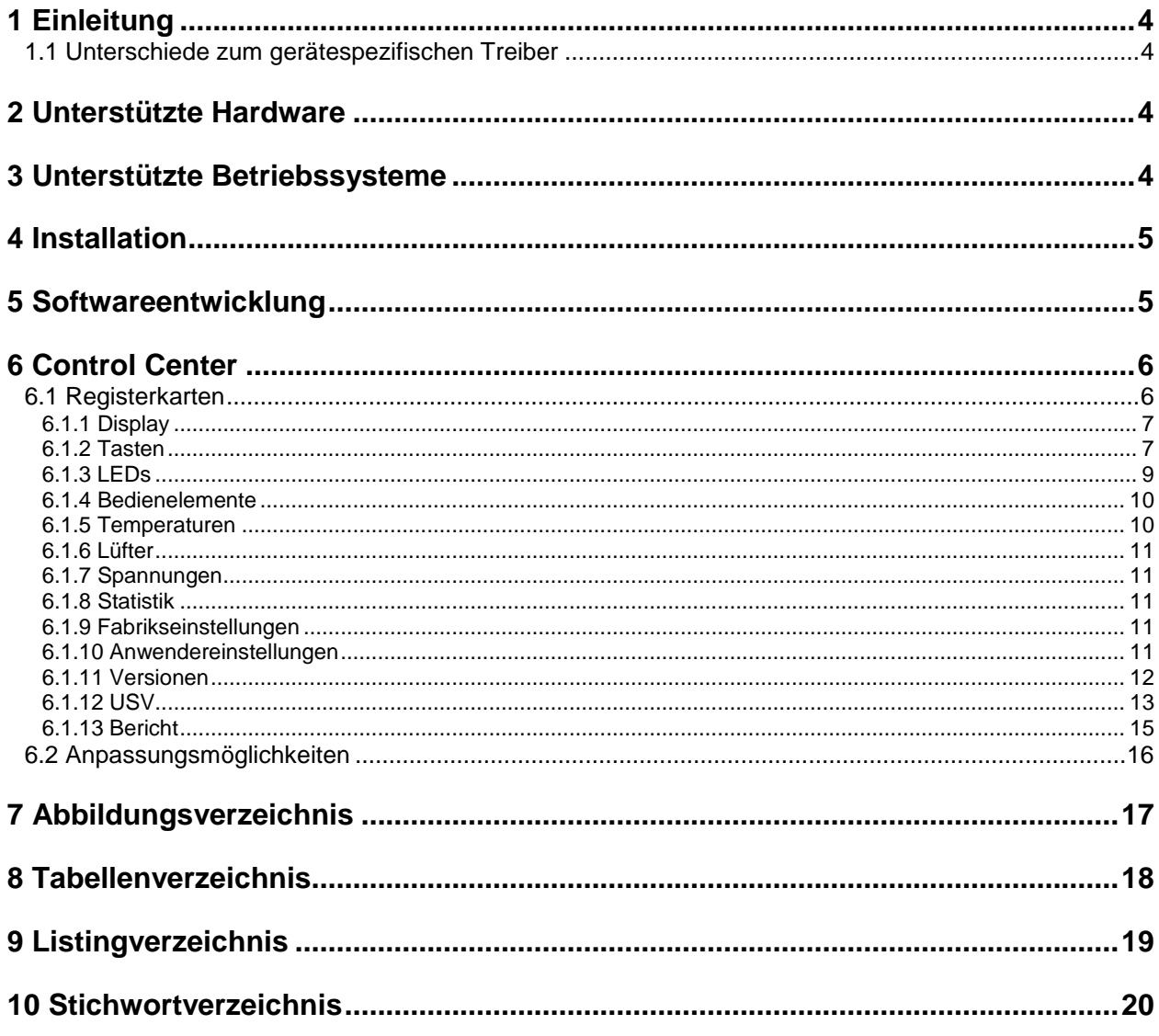

### **1 Einleitung**

Dieses Dokument beinhaltet technische Informationen zum universellen B&R ADI Treiber. Die Beschreibung und Abbildungen beziehen sich auf die B&R ADI Treiber Version 1.0.

Der ADI (Automation Device Interface) Treiber ermöglicht den Zugriff auf spezifische Funktionen von B&R Geräten.

Sie können die Einstellungen von B&R Industrie PCs und Automation Panels mit dem Control Center in der Systemsteuerung anzeigen und ändern.

Einige Funktionen des ADI Treibers:

- Ändern der Displayhelligkeit
- Lesen von gerätespezifischen Tasten
- Schalten von gerätespezifischen LEDs
- Lesen der Betriebsstunden
- Lesen der Bedienelemente

# **Information:**

**Abhängig vom verwendeten B&R Gerät sind manche Einstellungen deaktiviert.**

#### **1.1 Unterschiede zum gerätespezifischen Treiber**

Der generische ADI Treiber unterscheidet sich zum gerätespezifischen ADI Treiber (z.B. APC910/PPC900) in mehreren Punkten:

- Die Displayhelligkeits- und Equalizereinstellungen gelten pro Benutzer und nicht mehr systemweit.
- Während eines aktivem Firmware Down- oder Uploads kann kein weiterer Firmware Down- oder Upload ausgeführt werden.
- Für die Unterstützung von neuen Gerätefamilien und Funktionen in Kundenanwendungen ist eine aktuelle Version der ADI.DLL notwendig. Diese ist im ADI Treiber, ADI Development Kit und ADI .NET SDK enthalten.

### **2 Unterstützte Hardware**

Der B&R ADI Treiber unterstützt die folgenden Gerätefamilien:

- Automation PC 910 (APC910)
- Automation PC 2100 (APC2100)
- Automation PC 3100 (APC3100)
- Panel PC 900 (PPC900)
- Panel PC 2100 (PPC2100)
- Panel PC 3100 (PPC3100)

und angeschlossene:

- Automation Panel 800 (AP800)
- Automation Panel 830 (AP830)
- Automation Panel 900 (AP900)
- Automation Panel 9x3 (AP9x3)
- Automation Panel 9xD (AP9xD)
- Automation Panel 1000 (AP1000)
- Automation Panel 5000 (AP5000)

#### **3 Unterstützte Betriebssysteme**

Der B&R ADI Treiber unterstützt die folgenden Betriebssysteme:

Windows 10 IoT Enterprise 2016 LTSB (64-Bit)

So installieren Sie diese Software:

- Schließen Sie alle Anwendungen
- Starten Sie das Setup
- Folgen Sie den Anweisungen

Sie müssen für die Installation über Administratorrechte verfügen!

Sie können das Setup mit dem Parameter /S für eine "silent" bzw. "unattended" Installation aufrufen. Eine detaillierte Beschreibung der Parameter finden Sie auf der NSIS Homepage<sup>1</sup> (nur in englischer Sprache).

Bei der Installation wird ein bereits vorhandener ADI Treiber erkannt und automatisch entfernt. Falls der ADI Treiber dabei noch von einer Anwendung oder einem Dienst verwendet wird, kann dieser nicht ordnungsgemäß entfernt werden. Schließen Sie in diesem Fall alle Anwendungen und beenden Sie alle Dienste, die auf den ADI Treiber zugreifen.

Die folgenden Komponenten werden am PC installiert:

- MTCX Treiber
- ADI DLL
- DefaultSettingsRestore
- Control Center
- **USV** Service
- USV Monitor

Der ADI Treiber wird im Gerätemanager in der Kategorie *Systemgeräte* mit der Bezeichnung *Maintenance Controller Extended (MTCX)* installiert.

### **5 Softwareentwicklung**

Um ADI Treiber Funktionen aus Ihrer Windows Anwendung ansprechen zu können, müssen Sie das ADI Development Kit oder das ADI .NET SDK verwenden.

Sie können beides kostenlos von der B&R Homepage [\(http://www.br-automation.com\)](http://www.br-automation.com/) herunterladen.

<sup>-&</sup>lt;br><sup>1</sup> <http://nsis.sourceforge.net/Docs/Chapter3.html#installerusage>

### **6 Control Center**

Sie können das Control Center, siehe [Abbildung 1,](#page-5-0) zum Ändern und Anzeigen von Einstellungen eines B&R Industrie PCs und Automation Panels verwenden. Das Control Center kann über die Systemsteuerung oder über das Startmenü geöffnet werden.

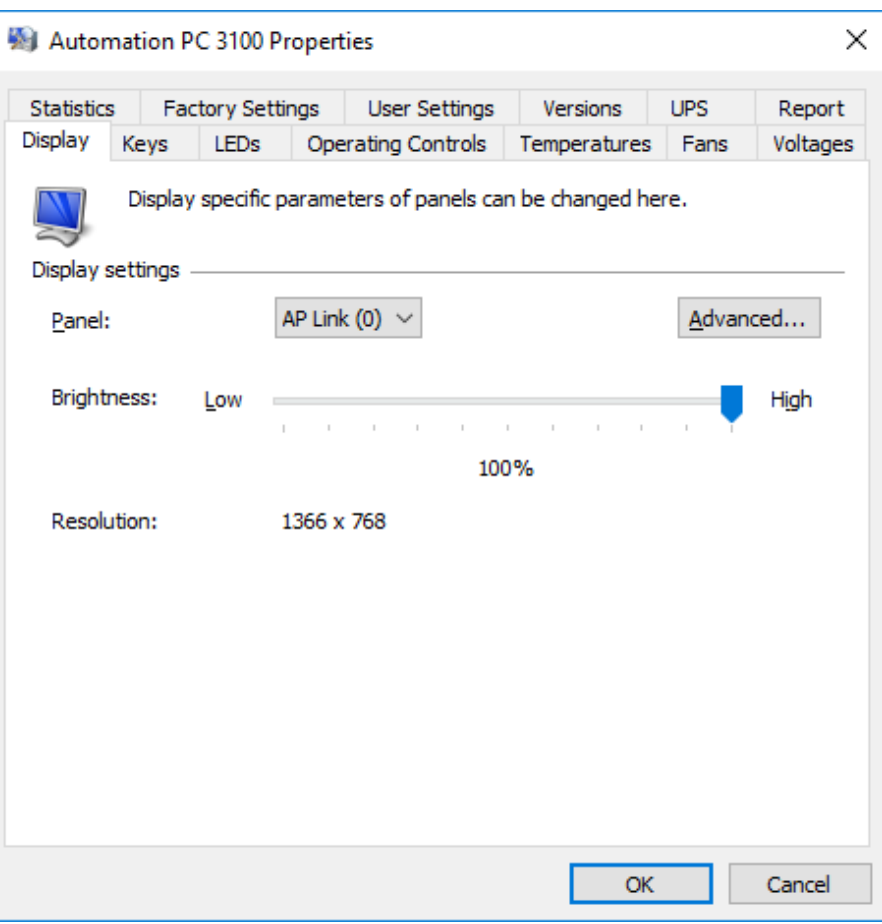

**Abbildung 1: Control Center**

#### <span id="page-5-0"></span>**6.1 Registerkarten**

Folgende Registerkarten stehen zur Auswahl:

- Display
- Tasten
- LEDs
- Bedienelemente
- Temperaturen
- **•** Lüfter
- Spannungen
- Statistik
- Fabrikseinstellungen
- Anwendereinstellungen
- Versionen
- USV
- Bericht

Die einzelnen Registerkarten werden in den nachfolgenden Abschnitten beschrieben.

#### **6.1.1 Display**

Sie können hier die Displayhelligkeit von Panels ändern, die Auflösung des Displays sehen und weitere Displayeinstellungen ändern.

#### **So ändern Sie die Helligkeit des Displays**

- Klicken Sie auf ein Panel in der Liste. Nur das eingebaute Display (Lokal) und über SDL angeschlossene Panels werden in der Liste angezeigt.
- Stellen Sie den Schieberegler auf den Helligkeitswert ein, mit dem das Display betrieben werden soll.

Sie können die Helligkeit nur im Bereich der vom Display vorgegebenen Grenzwerte einstellen. Das heißt, bei verschiedenen Displaytypen haben Änderungen um denselben Prozentwert unterschiedliche Auswirkungen.

### **Information:**

**Eine geänderte Helligkeit wird nur dann im System gespeichert (und nach einem Neustart des Systems verwendet), wenn das Control Center mit OK beendet wird. Die eingestellte Helligkeit ist benutzerspezifisch und unabhängig von dem im BIOS Setup eingestellten Wert, d.h. bis Windows gebootet ist, wird der im BIOS eingestellte Wert verwendet. Der vom BIOS eingestellte Wert wird nur beim ersten Aufruf des Control Centers übernommen.**

#### **So ändern Sie weitere Displayeinstellungen**

Klicken Sie auf **Erweitert**. Das öffnet einen Dialog.

In diesem Dialog können Sie die SDL Equalizereinstellung eines angeschlossenen Panels ändern. Der Equalizer ist im Panel eingebaut und passt das DVI Signal für unterschiedliche Kabellängen an. Der Equalizerwert wird automatisch anhand der Kabellänge ermittelt. Sie können einen anderen Equalizerwert einstellen, um die beste optische Darstellung auf dem Display zu erreichen (z.B. bei schlechter Kabelqualität oder schlechter DVI Signalqualität).

### **Information:**

**Die Equalizereinstellung ist benutzerspezifisch und kann nur geändert werden, wenn die Funktion vom Panel unterstützt wird (Panel Firmware Version 1.04 oder höher; nicht mit SDL3 und SDL4). Andernfalls sind die Dialogfelder deaktiviert.**

#### **So ändern Sie den Equalizerwert des Displays**

- Löschen Sie das **Automatische Einstellung verwenden** Kontrollkästchen.
- Stellen Sie den Schieberegler auf den Equalizerwert ein, mit dem das Display betrieben werden soll.
- Beenden Sie den Dialog mit **OK**.

#### <span id="page-6-0"></span>**6.1.2 Tasten**

Sie können hier die gerätespezifischen Tasten von Panels konfigurieren und testen. Die Tastenkonfiguration beinhaltet die Tastencodes der gerätespezifischen Tasten, den Modus für das Umschalten zwischen den Tastenebenen und die Definition der Schlüsselschalter. Die Tastenkonfiguration kann als .kcf Datei mit dem Key Editor erstellt und dauerhaft auf dem PC gespeichert werden.

### **Information:**

**Einige Dialogfelder sind nur freigegeben, wenn das ausgewählte Panel Tasten unterstützt.**

#### **So aktualisieren Sie die Tastenkonfiguration**

- Klicken Sie unter **Tastenkonfiguration** auf **Update**. Das öffnet einen Datei Dialog.
- Geben Sie unter **Dateiname** den Namen der Tastenkonfigurationsdatei ein oder wählen Sie eine Datei aus.
- Klicken Sie auf **Öffnen**. Das öffnet den Transfer Dialog.

Sie können die Übertragung durch Klicken auf **Abbrechen** im Transfer Dialog abbrechen. **Abbrechen** ist während des Schreibens auf den Flashspeicher deaktiviert.

Das Löschen der Daten im Flashspeicher kann abhängig vom verwendeten Speicherbaustein mehrere Sekunden dauern. Während dieser Zeit wird die Fortschrittsanzeige nicht aktualisiert.

#### **So sichern Sie die installierte Tastenkonfiguration**

- Klicken Sie unter **Tastenkonfiguration** auf **Sichern**. Das öffnet einen Datei Dialog.
- Geben Sie unter **Dateiname** den Namen der Tastenkonfigurationsdatei ein oder wählen Sie eine Datei aus.
- Klicken Sie auf **Speichern**. Das öffnet den Transfer Dialog.

Sie können die Übertragung durch Klicken auf **Abbrechen** im Transfer Dialog abbrechen.

#### **So löschen Sie die installierte Tastenkonfiguration**

Klicken Sie unter **Tastenkonfiguration** auf **Löschen**.

#### **So ändern Sie die aktive Tastenebene**

 Geben Sie unter **Tastenebene** eine Ebenennummer **(Nummer)** zwischen 0 und 3 ein und klicken Sie auf **Übernehmen**. Die aktuelle Ebenennummer wird rechts neben der eingegebenen Nummer angezeigt.

Die Tastenebene kann nur geändert werden, wenn eine gültige Tastenkonfiguration vorhanden ist.

### **Information:**

**Die Tastenebene wird bei einem Neustart des Systems wieder auf 0 gesetzt.**

#### **So ändern Sie erweiterte Paneleinstellungen**

- Klicken Sie auf ein Panel in der Liste. Nur das eingebaute Display (Lokal) und über SDL angeschlossene Panels werden in der Liste angezeigt.
- Klicken Sie unter **Panel** auf **Erweitert**.

Unter **Sperrzeit** können Sie die Zeit angeben, wie lange alle anderen Panels gesperrt sind, wenn auf einem Panel Eingaben über Tasten oder analog resistivem Touchscreen erfolgen. Der gültige Bereich ist 0 (= keine Sperre) bis 65535 ms. Geben Sie als **Sperrzeit** entweder 0 oder Werte ab 500 ms an.

### **Information:**

**Die Panelsperrzeit wird beim Neustart des Systems und beim Update der Tastenkonfiguration wieder auf den in der Tastenkonfiguration parametrierten Wert gesetzt.**

### **Information:**

**Die Sperrzeit wirkt nur für Tasten, für die in der Tastenkonfiguration ein Tastencode definiert ist und für Touchscreens von Panel PCs sowie Touchscreens, die über SDL verbunden sind.**

# **Information:**

#### **Die Tastencodes und das Panel sind nach einem Neustart des Systems wieder freigegeben.**

#### **So zeigen Sie die Zustände der gerätespezifischen Tasten eines Panels an**

- Klicken Sie auf ein Panel in der Liste. Nur das eingebaute Display (Lokal) und angeschlossene Panels werden in der Liste angezeigt.
- Der Status neben der Panelauswahl zeigt an, ob das Panel gesperrt ist (Eingabe über Tasten und Touchscreen ist dann nicht möglich).
- **Schlüsselschalter** zeigt den Zustand der optionalen Schlüsselschalter an: Die Anzeige beginnt mit Schalter 8 (Bit 7) auf der linken Seite. Das Feld ist deaktiviert, wenn das Panel keine Tasten unterstützt.
- Klicken Sie auf **Tasten**, um die Tastenzustände anzuzeigen. Das Feld ist deaktiviert, wenn das Panel keine Tasten unterstützt.

Gedrückte Tasten werden mit einer "1" angezeigt, nicht gedrückte Tasten mit einer "0". **Erste gedrückte**  Taste zeigt die Nummer der ersten gedrückten Taste in der Matrix im Format <Byte>.<Bit> an. Die Anzeige wird automatisch aktualisiert, wenn eine Taste betätigt wird.

# **Information:**

**Die Tastencodes müssen für die Anzeige der Tastenmatrix nicht konfiguriert sein. Die Auswertung bereits konfigurierter Tasten wird während der Anzeige der Tastenmatrix deaktiviert, damit die Tasten betätigt werden können, ohne dass Windows darauf reagiert.**

#### **6.1.3 LEDs**

Sie können hier die gerätespezifischen LEDs von Panels testen.

Die LEDs können in bis zu vier Ebenen geschaltet werden (siehe auch **Tastenebene** auf der Registerkarte Tasten in Abschnitt [6.1.2\)](#page-6-0). Die LED Ebene kann nur geändert werden, wenn eine gültige Tastenkonfiguration vorhanden ist.

### **Information:**

**Die Dialogfelder sind nur freigegeben, wenn das ausgewählte Panel LEDs unterstützt. Wenn eine gültige Tastenkonfiguration vorhanden ist, können nur LEDs eingeschalten oder ausgeschalten werden, die nicht als Status LED (HDD, Panelsperre usw.) konfiguriert sind.**

#### **So zeigen Sie den Zustand einer einzelnen LED an**

- Klicken Sie auf ein Panel in der Liste. Nur das eingebaute Display (Lokal) und über SDL angeschlossene Panels werden in der Liste angezeigt.
- Löschen Sie das Kontrollkästchen **Alle LEDs setzen**.
- Aktivieren Sie das Kontrollkästchen **LPOS**, wenn Sie die LED Nummer im <Byte>.<Bit> Format angeben wollen (mit Byte = 0 bis 31 und Bit =  $0/2/4/6$ ).
- Geben Sie eine LED **Nummer** zwischen 0 und 127 (bzw. 0.0 und 31.6 wenn **LPOS** aktiviert ist) ein. Bei Änderung der Nummer wird der aktuelle LED Zustand angezeigt.
- Geben Sie eine Nummer zwischen 0 und 3 für die **Ebene** ein, in der die LED gelesen werden soll. Bei Änderung der Nummer wird der aktuelle LED Zustand angezeigt.

#### **So setzen Sie eine einzelne LED**

- Klicken Sie auf ein Panel in der Liste. Nur das eingebaute Display (Lokal) und über SDL angeschlossene Panels werden in der Liste angezeigt.
- Löschen Sie das Kontrollkästchen **Alle LEDs setzen**.
- Aktivieren Sie das Kontrollkästchen **LPOS**, wenn Sie die LED Nummer im <Byte>.<Bit> Format angeben wollen (mit Byte = 0 bis 31 und Bit =  $0/2/4/6$ ).
- Geben Sie eine LED **Nummer** zwischen 0 und 127 (bzw. 0.0 und 31.6 wenn **LPOS** aktiviert ist) ein.
- Geben Sie eine Nummer zwischen 0 und 3 für die **Ebene** ein, in der die LED gesetzt werden soll.
- Damit der neue LED Zustand sofort angezeigt wird, wenn die eingegebene Ebene ungleich der aktiven Ebene ist, aktivieren Sie das Kontrollkästchen **Automatischer Ebenenwechsel**.
- Klicken Sie auf einen der LED Zustände **Aus**, **Langsam blinken**, **Schnell blinken** oder **Ein** um die LED umzuschalten.

#### **So setzen Sie alle LEDs**

- Klicken Sie auf ein Panel in der Liste. Nur das eingebaute Display (Lokal) und über SDL angeschlossene Panels werden in der Liste angezeigt.
- Aktivieren Sie das Kontrollkästchen **Alle LEDs setzen**.
- Klicken Sie auf einen der LED Zustände **Aus**, **Langsam blinken**, **Schnell blinken** oder **Ein** um die LEDs umzuschalten.

#### **So schalten Sie automatisch alle LEDs durch**

- Klicken Sie auf ein Panel in der Liste. Nur das eingebaute Display (Lokal) und über SDL angeschlossene Panels werden in der Liste angezeigt.
- Aktivieren Sie das Kontrollkästchen **LPOS**, wenn Sie die LED Nummer im <Byte>.<Bit> Format angeben wollen (mit Byte = 0 bis 31 und Bit =  $0/2/4/6$ ).
- Aktivieren Sie das Kontrollkästchen **Alle LEDs setzen** oder geben Sie eine LED **Nummer** zwischen 0 und 127 (bzw. 0.0 und 31.6 wenn **LPOS** aktiviert ist) und eine Nummer zwischen 0 und 3 für die **Ebene** der ersten LED an, die gesetzt werden soll.
- Klicken Sie auf **Start**, um den automatischen LED Test zu starten. Der Test beginnt mit der angegebenen LED Nummer und Ebene und endet wenn LED Nummer 127 bzw. 31.6 erreicht wird. Jede LED wird für zwei Sekunden eingeschaltet. Wenn **Schnell** aktiviert ist, wird jede LED nur für 200 Millisekunden eingeschaltet.
- Klicken Sie auf **Stopp**, um den automatischen LED Test zu beenden.

### **Information:**

**Die LEDs sind nach einem Neustart des Systems wieder ausgeschaltet.**

#### **6.1.4 Bedienelemente**

Sie können hier Bedienelemente (z.B. Handrad, Zustimmtaster, Wahlschalter) anzeigen. Die angezeigten Werte werden automatisch aktualisiert.

#### **6.1.5 Temperaturen**

Sie können hier Temperaturwerte des PCs und von Panels anzeigen. Die angezeigten Werte werden automatisch aktualisiert. Wenn eine Temperaturwert nicht gelesen werden kann, wird dieser mit "\*\*\*" angezeigt.

Die Zuordnung der Temperaturwerte zu den Sensorpositionen finden Sie im Anwenderhandbuch des PCs.

### **Information:**

**Temperaturwerte von Panels werden nur für das eingebaute Display (Lokal) und über SDL angeschlossene Panels angezeigt.**

#### **6.1.6 Lüfter**

Sie können hier die Lüftergeschwindigkeiten des PCs und von angeschlossenen Panels ansehen und die Lüfter des PCs testen. Die angezeigten Werte werden automatisch aktualisiert.

# **Information:**

**Lüftergeschwindigkeiten von Panels werden nur für über SDL angeschlossene Panels angezeigt.**

#### **So testen Sie die Lüfter des PCs**

 Wählen Sie bei **Systemlüfter-Test** bzw. **Buslüfter-Test** zwischen **Auto**, **Min.**, **25%**, **50%**, **75%** und **Max.** aus.

Mit **Auto** werden die Lüfter normal im Automatikmodus betrieben.

Alle anderen Einstellungen geben die Mindestgeschwindigkeit der Lüfter an (in Prozent vom möglichen Drehzahlbereich). Die Lüfter werden durch die automatische Lüfterregelung schneller betrieben, wenn die Temperatur des Geräts steigt.

### **Information:**

**Die auswählbaren Einstellungen bewirken nicht immer eine lineare Änderung der Drehzahl, d.h. die Drehzahl bei 50% liegt dann nicht genau zwischen dem Minimal- und Maximalwert. Die ausgewählte Einstellung gilt nur bis zum nächsten Neustart des Systems. Wenn Sie die Lüfter ständig mit einer bestimmten Mindestgeschwindigkeit betreiben wollen, ändern Sie die Einstellung "Fan Control" im BIOS Setup.**

#### **6.1.7 Spannungen**

Sie können hier Spannungswerte des PCs anzeigen. Die angezeigten Werte werden automatisch aktualisiert.

#### **6.1.8 Statistik**

Sie können hier statistische Informationen des PCs und von Panels anzeigen, z.B. Betriebsstunden und Anzahl der Einschaltvorgänge. Die angezeigten Werte werden automatisch aktualisiert. Wenn eine statistische Information nicht gelesen werden kann, wird diese mit "\*\*\*" angezeigt.

### **Information:**

**Statistische Informationen von Panels werden nur für das eingebaute Display (Lokal) und über SDL angeschlossene Panels angezeigt.**

#### **6.1.9 Fabrikseinstellungen**

Sie können hier die Fabrikseinstellungen vom PC oder einem angeschlossenen Panel anzeigen. Die Fabrikseinstellungen beinhalten unter anderem Hardwarerevision und Seriennummer des Geräts.

### **Information:**

**Fabrikseinstellungen von Panels werden nur für das eingebaute Display (Lokal) und über SDL angeschlossene Panels angezeigt.**

#### **6.1.10 Anwendereinstellungen**

Sie können hier anwenderspezifische Einstellungen durchführen. Es wird die Eingabe einer User Serial ID unterstützt. Sie können diese ID verwenden, um den PC mit Ihrer eigenen Identifikationsnummer zu kennzeichnen.

#### **So geben Sie eine User Serial ID an**

Geben Sie eine **User Serial ID** zwischen 0 und FFFFFFFF hexadezimal ein.

#### **6.1.11 Versionen**

Sie können hier die Version des Control Centers, des BIOS und der Firmware anzeigen, die auf dem PC und auf den angeschlossenen Panels installiert ist. Zusätzlich können Sie hier die Firmware vom PC und angeschlossenen Panels aktualisieren und sichern.

#### **So zeigen Sie die Control Center Version an**

 Klicken Sie auf **Info**. Es wird ein Dialog geöffnet, der die Version des Control Centers und der installierten ADI Treiber Module anzeigt.

#### **So aktualisieren Sie die Firmware des PCs**

- Klicken Sie unter **PC-Firmware** bei **MTCX** oder **SDL** auf **Update**. Das öffnet einen Datei Dialog.
- Geben Sie unter **Dateiname** den Namen der Firmwaredatei ein oder wählen Sie eine Datei aus.
- Klicken Sie auf **Öffnen**. Das öffnet den Transfer Dialog.

Sie können die Übertragung durch Klicken auf **Abbrechen** im Transfer Dialog abbrechen. **Abbrechen** ist während des Schreibens auf den Flashspeicher deaktiviert.

Das Löschen der Daten im Flashspeicher kann abhängig vom verwendeten Speicherbaustein mehrere Sekunden dauern. Während dieser Zeit wird die Fortschrittsanzeige nicht aktualisiert.

### **Information:**

**Sie müssen die Stromversorgung des PCs aus- und wieder einschalten, damit die neue Firmware wirksam wird und die aktualisierte Version angezeigt wird. Wenn Sie das Control Center beenden, wird ein Dialog angezeigt, der Sie dazu auffordert.**

**Wenn eine USV eingebaut ist, müssen Sie den PC entweder über das Betriebssystem oder den Power Taster ausschalten oder die USV Batterie abklemmen, bevor Sie die Stromversorgung ausschalten.**

#### **So sichern Sie die Firmware des PCs**

- Klicken Sie unter **PC-Firmware** bei **MTCX** oder **SDL** auf **Sichern**. Das öffnet einen Datei Dialog.
- Geben Sie unter **Dateiname** den Namen der Firmwaredatei ein oder wählen Sie eine Datei aus.
- Klicken Sie auf **Speichern**. Das öffnet den Transfer Dialog.

Sie können die Übertragung durch Klicken auf **Abbrechen** im Transfer Dialog abbrechen.

#### **So aktualisieren Sie die Firmware eines Panels**

- Klicken Sie auf ein Panel in der Liste. Nur über SDL angeschlossene Panels werden in der Liste angezeigt.
- Klicken Sie unter **Panel-Firmware** bei **SDL**, **SDL3 Konverter** oder **HDBaseT** auf **Update**. Das öffnet einen Datei Dialog.
- Geben Sie unter **Dateiname** den Namen der Firmwaredatei ein oder wählen Sie eine Datei aus.
- Klicken Sie auf **Öffnen**. Das öffnet den Transfer Dialog.

Sie können die Übertragung durch Klicken auf **Abbrechen** im Transfer Dialog abbrechen. **Abbrechen** ist während des Schreibens auf den Flashspeicher deaktiviert.

### **Information:**

**Wenn die Übertragung bei einem Automation Panel 800 oder Automation Panel 900 abgebrochen wurde, müssen Sie den Vorgang wiederholen, bis die Firmware erfolgreich aktualisiert wurde. Andernfalls funktioniert das Panel nach dem Einschalten nicht mehr!**

Das Löschen der Daten im Flashspeicher kann abhängig vom verwendeten Speicherbaustein mehrere Sekunden dauern. Während dieser Zeit wird die Fortschrittsanzeige nicht aktualisiert.

### **Information:**

**Automation Panel 900: Abhängig von der Revision der SDL Karte kann nur mit einer bestimmten Version der Firmware aktualisiert werden:**

**Datei 0016#0.fp, wenn die vorhandene Firmwareversion kleiner 1.00 ist und**

**Datei 0016#1.fp wenn die Firmwareversion größer oder gleich 1.00 ist.**

**Das Control Center gibt bei Versionskonflikt eine entsprechende Meldung aus.**

# **Information:**

**Sie müssen bei einem Automation Panel 800 oder Automation Panel 900 die Stromversorgung des Panels aus- und wieder einschalten, damit die neue Firmware wirksam wird und die aktualisierte Version angezeigt wird. Wenn Sie das Control Center beenden, wird ein Dialog angezeigt, der Sie dazu auffordert.**

**Bei einem Automation Panel 9x3, Automation Panel 9xD, Automation Panel 1000, Automation Panel 5000 und SDL3 Konverter wird das Panel bzw. der SDL3 Konverter nach der Aktualisierung der Firmware automatisch neu gestartet.**

#### **So sichern Sie die Firmware eines Panels**

- Klicken Sie auf ein Panel in der Liste. Nur über SDL angeschlossene Panels werden in der Liste angezeigt.
- Klicken Sie unter **Panel-Firmware** bei **SDL** oder **SDL3 Konverter** auf **Sichern**. Das öffnet einen Datei Dialog.
- Geben Sie unter **Dateiname** den Namen der Firmwaredatei ein oder wählen Sie eine Datei aus.
- Klicken Sie auf **Speichern**. Das öffnet den Transfer Dialog.

Sie können die Übertragung durch Klicken auf **Abbrechen** im Transfer Dialog abbrechen.

#### **6.1.12 USV**

Sie können hier Statuswerte und Betriebsdaten (z.B. die Batteriespannung und den Ladestrom) einer eingebauten USV anzeigen und Einstellungen von der USV ändern.

Der Status **Batteriefehler** zeigt z.B. an, dass die USV Batterie nicht richtig angeschlossen oder defekt ist oder eine unzulässige Spannung hat. **Keine Pufferbereitschaft** zeigt an, dass der USV Batteriebetrieb derzeit nicht möglich ist. Die angezeigten Werte werden automatisch aktualisiert.

Die Überwachung des USV Status und das Herunterfahren des Systems nach einem Stromausfall wird vom Windows USV Dienst durchgeführt.

#### **So ändern Sie die Abschaltzeit der USV bei niedrigem Batteriepegel**

Wenn auf der USV keine benutzerdefinierten Einstellungen vorhanden sind, werden Standardwerte verwendet. Geänderte Einstellungen werden von der USV automatisch übernommen - das System muss nicht neu gestartet werden.

Geben Sie die "**Low Battery" Abschaltzeit** in Sekunden an. Das ist die Zeit, die von der USV bei niedrigem Batteriepegel oder anderen Fehlern (z.B. Übertemperatur) gewartet wird, bevor sie die Stromversorgung abschaltet. Der Standardwert ist 180 Sekunden und der gültige Wertebereich ist 10 bis 1200 Sekunden.

Damit wird verhindert, dass die USV Batterie zu sehr entladen wird, wenn der USV Dienst nicht aktiv ist und daher das Betriebssystem nicht herunterfährt.

## **Information:**

**Die "Low Battery" Abschaltzeit muss lang genug angegeben werden, damit der USV Dienst das Betriebssystem im Fehlerfall ordentlich herunterfahren kann!**

# **Information:**

**Beachten Sie, dass eine von der USV bei niedrigem Batteriepegel selbst initiierte Abschaltung nicht mehr abgebrochen wird, auch wenn die Stromversorgung wiederhergestellt wird.**

### **Information:**

**Ein von der USV selbst durchgeführter Shutdown hat höhere Priorität als ein Shutdown Komman**do vom USV Dienst (siehe auch "So ändern Sie die Abschaltzeit der USV").

#### **So ändern Sie die Systemeinstellungen der USV**

Klicken Sie unter **USV** auf **Optionen**. Das öffnet einen Dialog.

In diesem Dialog können Sie die maximale Zeit im Batteriebetrieb ändern, die Abschaltzeit der USV ändern und die Benachrichtigungen der USV aktivieren.

## **Information:**

**Sie benötigen Administratorrechte, um die Einstellungen zu ändern.**

#### **So ändern Sie die maximale Zeit im Batteriebetrieb**

Geben Sie unter **USV Dienst** bei **Maximale Zeit im Batteriebetrieb** die Zeit an, wie lange die USV mit Batteriestrom betrieben wird, bevor das System niedergefahren wird.

# **Information:**

**Wenn die Batterie beinahe leer ist, wird das System vom USV Dienst bereits vor der festgelegten Zeit niedergefahren.**

#### **So ändern Sie die Abschaltzeit der USV**

Geben Sie unter **USV Dienst** bei **USV abschalten nach** die Abschaltzeit in Sekunden an. Das ist die Zeit, die gewartet wird, bis die USV die Stromversorgung abschaltet (damit die Batterie nicht weiter entladen wird). Der gültige Wertebereich ist 10 bis 1200 Sekunden.

Dazu wird vom USV Dienst bei einem kritischen Alarm (z.B. bei Stromausfall) ein Shutdown Kommando mit der Abschaltzeit an die USV gesendet und das System heruntergefahren.

### **Information:**

**Die USV wird immer automatisch abgeschaltet, wenn das System in den Standby Zustand wechselt. Durch das Shutdown Kommando wird die USV auch abgeschaltet, wenn das Betriebssystem**  *nicht* **ordnungsgemäß herunterfährt.**

**Das Shutdown Kommando ist auch notwendig, damit der PC automatisch neu startet, wenn während des Herunterfahrens vom System die Stromversorgung wieder funktioniert.**

### **Information:**

**Die angegebene Zeit muss größer sein als die für das Herunterfahren des Betriebssystems benötigte Zeit. Siehe auch "Abschaltzeit der USV bei niedrigem Batteriepegel"!**

#### **So aktivieren Sie die Benachrichtigungen der USV**

 Aktivieren Sie unter USV Dienst das Kontrollkästchen Benachrichtigungen beim Herunterfahren aktivieren.

Damit wird vom USV Dienst das Herunterfahren des Systems gemeldet.

 Aktivieren Sie unter **USV Dienst** das Kontrollkästchen **Meldungen für USV Status ausgeben**. Damit wird vom USV Dienst bei jeder Änderung des USV Status eine Meldung ausgegeben.

# **Information:**

#### **Das Herunterfahren des Systems wird nur vom USV Dienst gemeldet.**

Wenn Sie zusätzlich das Kontrollkästchen **Meldungen wiederholen nach** aktivieren, werden alle Warnungen und Fehlermeldungen, die für den Batteriebetrieb von Bedeutung sind, nach der eingestellten Zeit erneut ausgegeben.

### **Information:**

**Alle Änderungen des USV Status werden unabhängig von diesen Optionen auch im Windows Ereignisprotokoll (unter "Anwendung") eingetragen.**

#### **So zeigen Sie den Status der USV Überwachung an**

 Klicken Sie auf **Monitor**, um die Änderungen des USV Status seit dem letzten Start des Systems bzw. des USV Dienstes anzuzeigen.

Für jeden Zustand wird angezeigt, wie oft dieser aufgetreten ist, wann das letzte Auftreten und Ende dieses Zustands war und wie lange der Zustand insgesamt aufgetreten ist. Der Dialog wird bei Änderungen des Zustands automatisch aktualisiert.

Um die angezeigten Zustände aus der Liste zu entfernen, klicken Sie auf **Löschen**. Um die Zustände komplett zurückzusetzen, müssen Sie den USV Dienst neu starten.

#### **So starten Sie den USV Dienst neu**

- Klicken Sie unter **USV** auf **Dienst**. Das öffnet die Windows **Dienste**. (Sie können die **Dienste** auch direkt aus der **Systemsteuerung** öffnen.)
- Wählen Sie den USV Dienst aus.
- Starten Sie den Dienst neu.

### **Information:**

**Sie benötigen Administratorrechte zum Ändern und Starten von Diensten.**

#### **6.1.13 Bericht**

Sie können hier einen Bericht mit gerätespezifischen Informationen erstellen. Dieser Bericht kann für Supportzwecke verwendet werden.

#### **So erstellen Sie einen Bericht**

 Klicken Sie auf **Erstellen**, um den Bericht zu erstellen und anzuzeigen. Sie können den Bericht bearbeiten, kopieren und einfügen oder in eine Datei speichern.

#### **So speichern Sie den Bericht**

- Klicken Sie auf **Speichern unter**. Das öffnet einen Datei Dialog.
- Geben Sie unter **Dateiname** den Namen einer Textdatei ein oder wählen Sie eine Datei aus.
- Klicken Sie auf **Speichern**.

#### **So erhalten Sie weitere Informationen**

Einige Aktionen des Control Centers (bzw. des verwendeten ADI Treibers) werden im Windows Ereignisprotokoll (unter "Anwendung") eingetragen:

- Update (Download) von Firmware
- Neustart des Systems über ADI
- Erstes Starten des Watchdog
- Ändern von Watchdog Parametern

#### **6.2 Anpassungsmöglichkeiten**

Einige Funktionen des Control Centers können durch Beschreiben von Einträgen in der Registrierung, siehe [Listing 1,](#page-15-0) für den Anwender gesperrt werden:

[HKEY\_CURRENT\_USER\Control Panel\ADI] "DisableFirmwareUpdate"=dword:00000000 "DisableKcfUpdate"=dword:00000000 ; Tastencodes können nicht gesperrt werden "DisableKeyLock"=dword:00000000 ; Panel Sperrzeit kann nicht geändert werden "DisableLockTime"=dword:00000000 ; Panels können nicht gesperrt werden "DisablePanelLock"=dword:00000000 ; Update von Einstellungen ist gesperrt "DisableSettingsUpdate"=dword:00000000 "DisableUserSerialId"=dword:00000000

#### <span id="page-15-0"></span>**Listing 1: Registrierungseinträge zum Sperren von Funktionen**

Alle Registerkarten und einige Dialoge können außerdem über Einträge in der Registrung, siehe [Listing](#page-15-1)  [2,](#page-15-1) ausgeblendet werden:

```
[HKEY_LOCAL_MACHINE\Software\BR_Automation\Adi\Driver]
"ShowAdvancedPanel"=dword:00000000
"ShowDisplay"=dword:00000000
"ShowFactorySettings"=dword:00000000
"ShowFans"=dword:00000000
"ShowKeys"=dword:00000000
"ShowLeds"=dword:00000000
"ShowOperatingControls"=dword:00000000
"ShowReport"=dword:00000000
"ShowStatistics"=dword:00000000
"ShowTemperatures"=dword:00000000
"ShowUserSettings"=dword:00000000
"ShowUps"=dword:00000000
"ShowVersions"=dword:00000000
"ShowVoltages"=dword:00000000
```
<span id="page-15-1"></span>**Listing 2: Registrierungseinträge zum Ausblenden von Registerkarten und Dialogen**

Default für alle Einträge ist 1, Registerkarte/Dialog anzeigen.

# **7 Abbildungsverzeichnis**

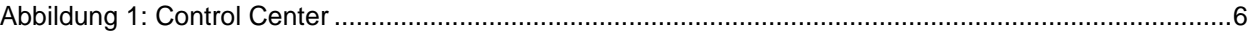

# **8 Tabellenverzeichnis**

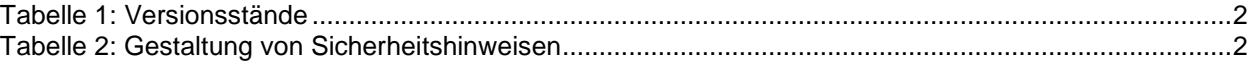

# **9 Listingverzeichnis**

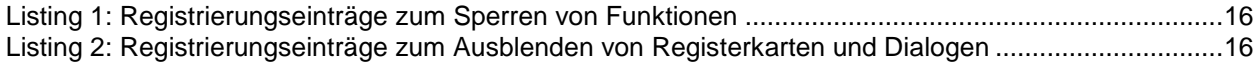

## **10 Stichwortverzeichnis**

### **A**

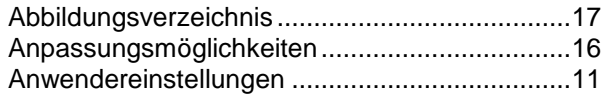

### **B**

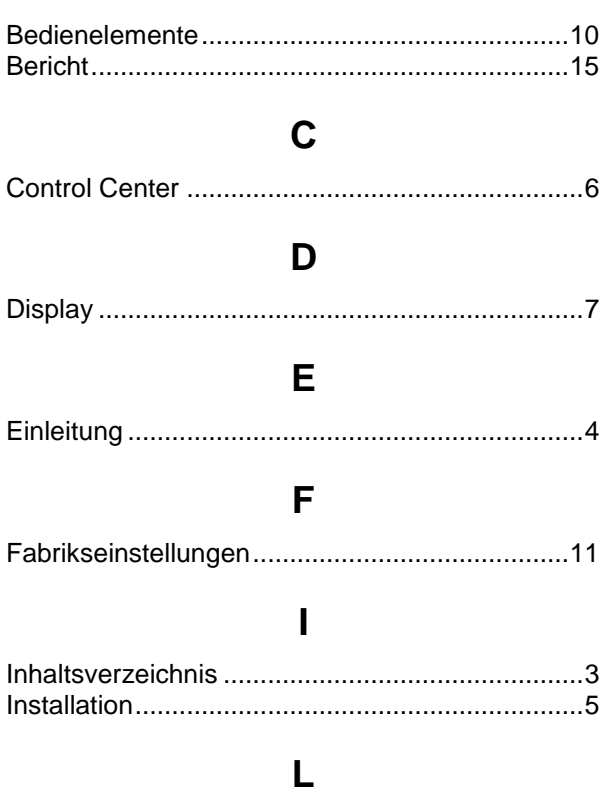

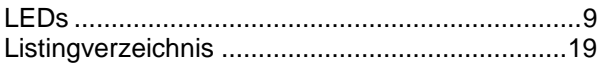

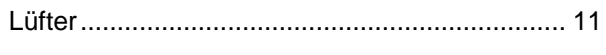

# **R**

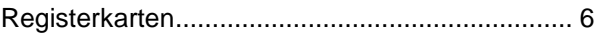

# **S**

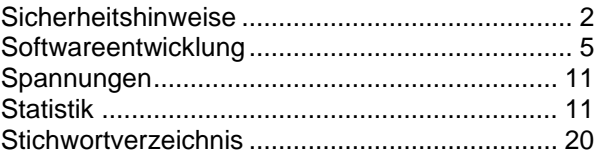

## **T**

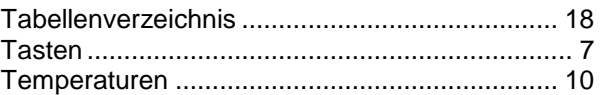

# **U**

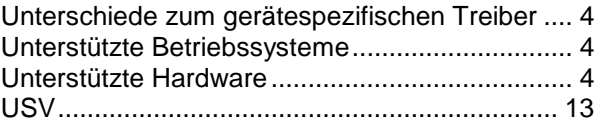

### **V**

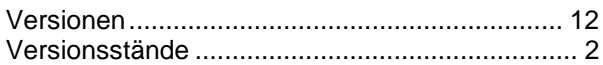